### **Instruktion Signal**

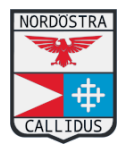

2023-05-04

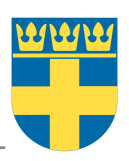

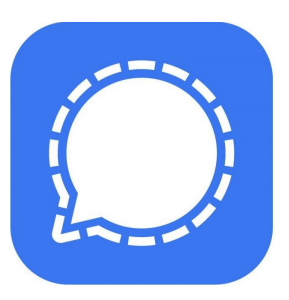

# **1. Orientering**

Signal är en meddelandeapp likt facebook messenger men med många fördelar. Bland annat att den nyttjar krypterad data, har möjlighet att skicka filer, enkelt skapa grupper och mycket mer. Detta är därför ett mycket bra sambandsmedel för ÖvnLed under övningar.

Jag som har skrivit denna instruktion (Bäckman) har endast Android och Windows. Jag förutsätter att det fungerar på motsvarande sätt på iPhone och Mac OS. Jag har även språket inställt på engelska så det kan förekomma vissa översättningsfel. Skulle det avvika, maila enligt kontaktuppgifter nedan för revidering.

# **2. Installation**

Appen finns tillgänglig för Android, Iphone, Mac samt Windows. Ladda ner enligt länkarna och följ instruktionerna på respektive plattform.

Tillåt tillgång notiser och kontakter samt verifiera mobilnummer, välj namn, skapa pin kod. Det går även att ändra visst utseende och lägga till profilbild mm men detta är ej nödvändigt för att nyttja appen.

Windows: <https://signal.org/download/windows/> MacOS: <https://signal.org/download/macos/> Android: <https://play.google.com/store/apps/details?id=org.thoughtcrime.securesms> iPhone: <https://apps.apple.com/us/app/signal-private-messenger/id874139669>

# **3. Användande**

# 3.1. Skicka meddelanden

För att skicka meddelanden så klicka på pennan som finns någonstans på skärmen. Där kan man välja att skicka till en kontakt på sin telefon eller skriva in ett telefonnummer så man kan börja chatta

### 3.2. Indikatorer

I kanten av meddelanden du har skickat kan du se statusen på meddelandet enlig nedan. Om någon skriver i chatten syns det som en bubbla enligt nedan.

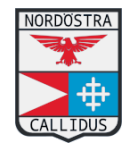

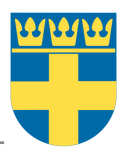

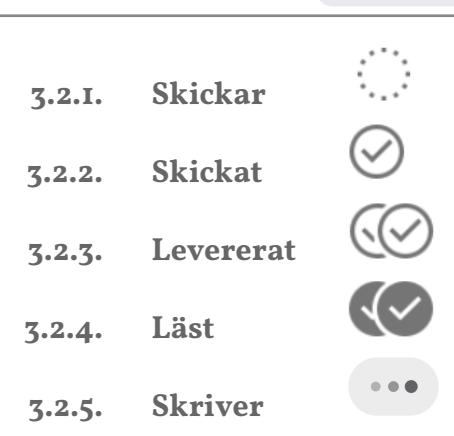

#### 3.3. Muta chatt

I Signal finns funktionen att man kan muta (stänga av notiser) på en viss chatt. För att göra detta går man in på inställningarna för konversationen och går i på notifikationer → muta notifikationer. Där kan man även ställa in en tidsbegränsning. Det är mycket lämpligt om det skickas mycket trafik under en tid man inte vill/kan läsa, då kan man stänga av notiser under en viss tid (tex en timme).

#### 3.4. Skicka bilder/filer mm

På mobil så finns det ett litet plus nere i kanten. När man trycker på det kan man välja att skicka bilder, filer, kontakt eller sin position.

På datorn finns det ett motsvarande plus som tar en direkt till "Utforskaren" där man kan välja en fil.

## 3.5. Reagera på meddelanden (kvittens/klartecken)

För att ge klartecken i en gruppchatt ska man använda sig av reaktionsfunktionen. Detta gör att man kan skicka en emoji utan att den skapar en ny bubbla i chatten samt att endast avsändaren av meddelandet får en notis istället för alla i gruppen. För att ge kvittens/klartecken (att man har läst och uppfattat) används tummen upp.

På mobil så håller man in på bubblan man vill regera på, så dyker det upp ett snabbval med emojis. Klickar man på de 3 prickarna får man upp fler alternativ.

På datorn så dyker det upp ett antal ikoner när man lägger musen över ett meddelande. Klicka på ikonen med en emoji och ett plus så kan man reagera på meddelandet.

#### 3.6. Svara på ett visst meddelande

I en gruppchatt där det har kommit många meddelanden sen någon ställde en viss fråga så finns det en "besvara" funktion för att svara på ett visst meddelande. Detta nyttjas för att förtydliga vad det är man svarar på.

På mobil så håller man in på meddelandet så dyker det upp vissa alternativ uppe i toppen av rutan. Klicka på pilen som pekar åt vänster för att svara på meddelandet.

På datorn så dyker det upp ett antal ikoner när man lägger musen över ett meddelande. Klicka på ikonen med en pil åt vänster för att svara på meddelandet.

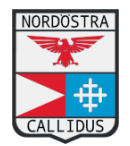

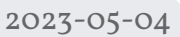

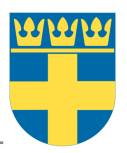

### 3.7. Gå med i grupp

För att gå med i en grupp så kan man antingen bli inbjuden eller gå med via en länk. För att bli accepterad kan man behöva bli godkänd av en admin.